# **USB 输出** S-EYE 图像软件说明

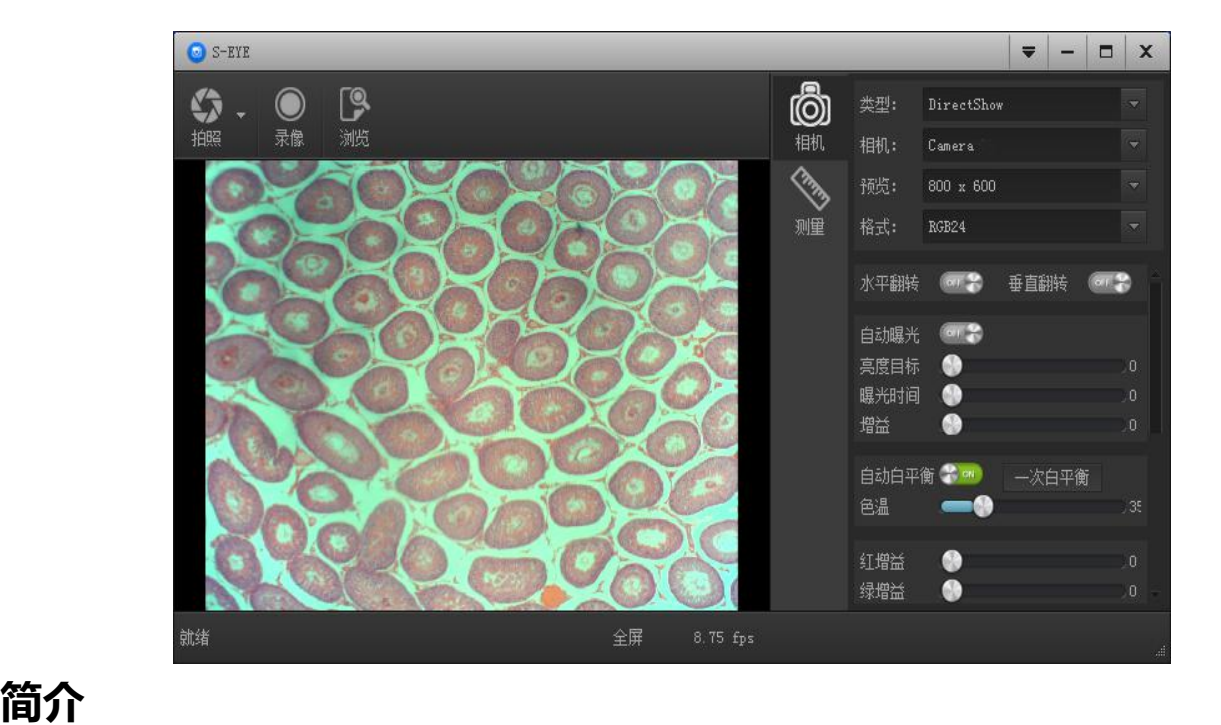

S-EYE 是一款针对相机成像开发的动态图像处理软件,具有以下特点:

- 1. 支持多款摄像头,可随时切换使用。
- 2. 图像预览采用 GPU 渲染,支持高分辨率高帧率的动态图像显示。
- 3. 支持动态图像测量功能。
- 4. 软件界面操作简单方便。

# **软件界面布局**

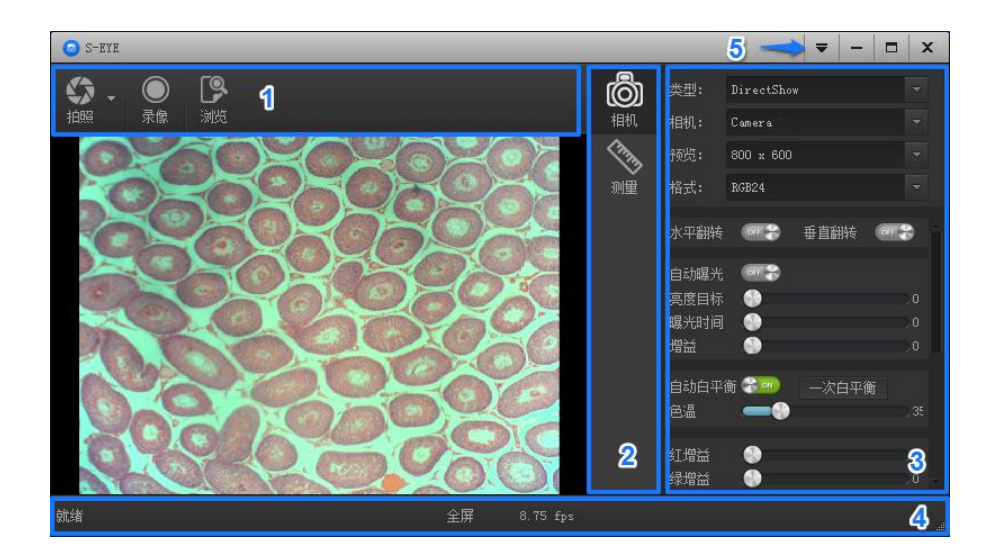

- 1. 工具条:提供拍照、录像等常用操作
- 2. 侧边栏切换标签:用于切换最右边的控制面板,目前提供了相机控制和测量功能。
- 3. 侧边栏控制面板:具体的相机操作和控制
- 4. 状态栏:用于显示状态信息,以及和软件显示相关的控制,比如全屏、缩放等等。
- 5. 主菜单:用于显示设置界面、软件信息等等。

# **图像采集**

S-EYE 目前提供了拍照和录像功能:

- 1. 拍照:点击拍照按钮,捕获一张照片。点击拍照按钮右边的小箭头,弹出菜单可设置文件格式和照片尺 寸。
- 2. 录像:点击录像按钮,开始录像。再次点击,停止录像。录像文件为 mp4 后缀的 H.264 文件。
- 3. 浏览:点击浏览按钮,用 Windows 资源管理打开图像文件存放的位置。

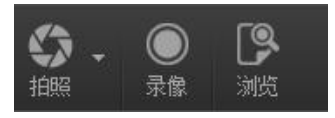

# **相机控制**

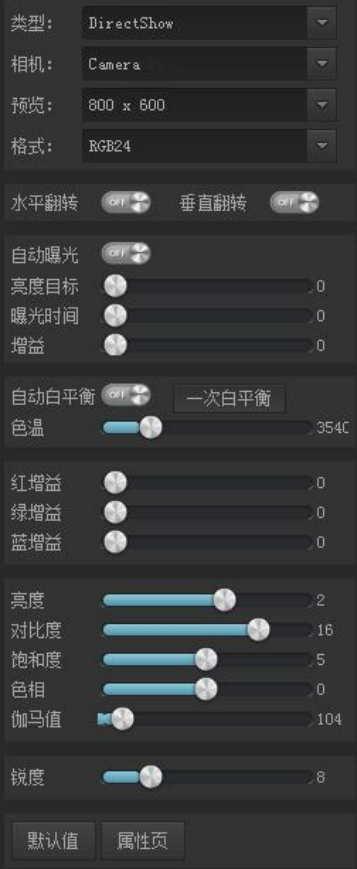

相机设备设置:可选择不同类型的相机、预览分辨率以及图像的 输出格式。最高分辨率设置是 1920x1080

图像水平垂直翻转

曝光和增益控制:如果连接的相机不支持某些功能,如亮度目 标值,相应的界面控件将不能操作。

白平衡:如果连接的相机不支持某些功能,如一次白平衡,相 应的界面控件将不能操作。

红绿蓝三通道的增益控制:如果连接的相机不支持某些功能, 相应的界面控件将不能操作。

常规的一些图像参数调整

恢复以上参数为默认值 打开相机的属性页,一般 DirectShow 类型的相机支持

**测量**

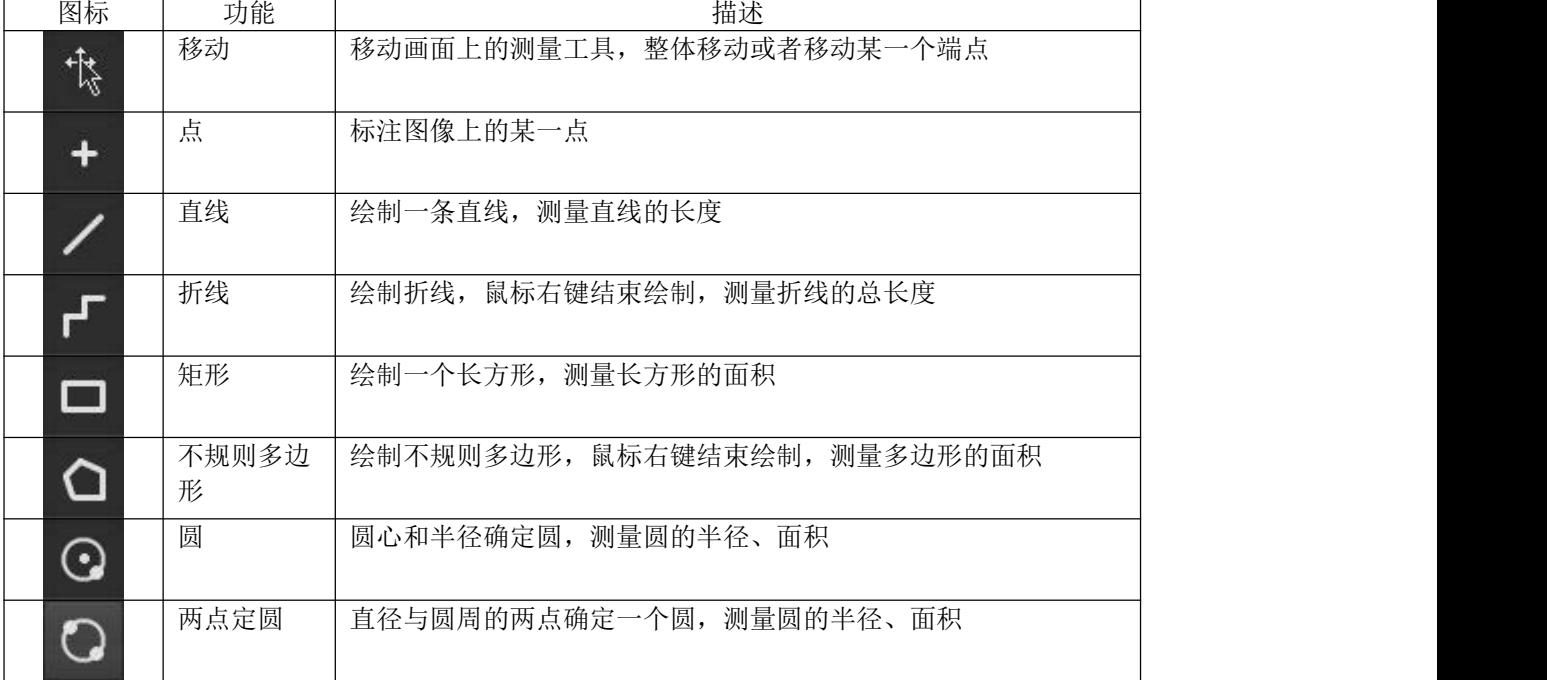

### **图标释义**

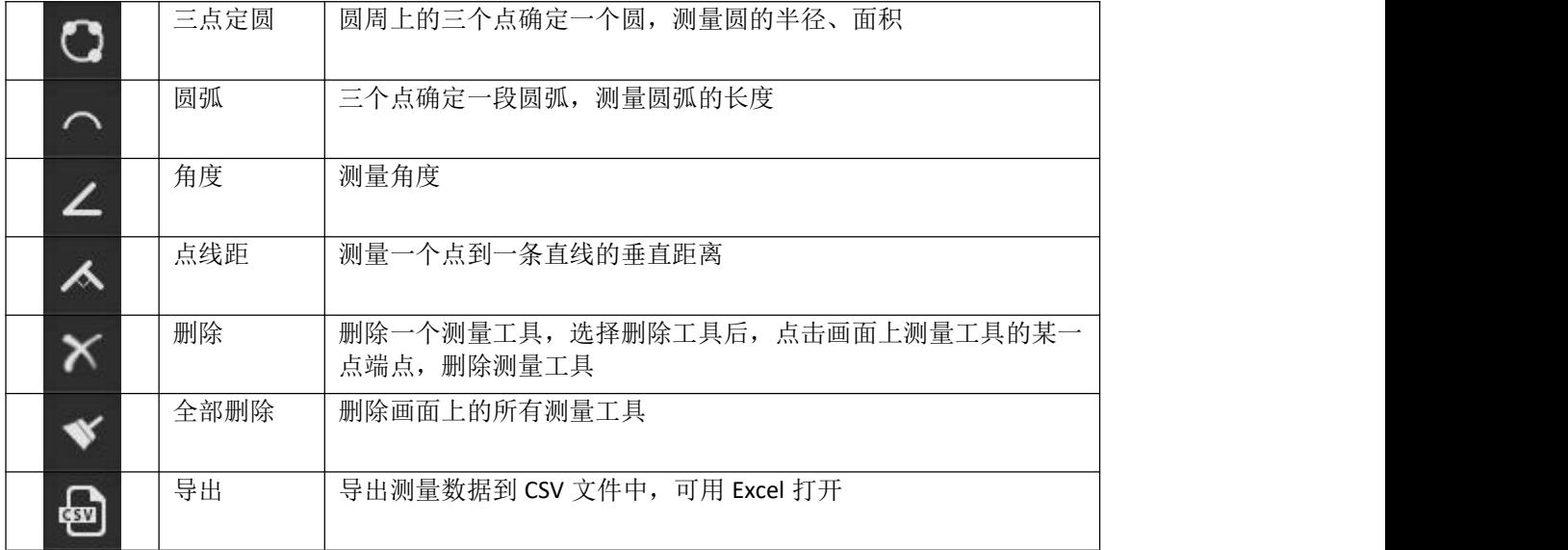

# **如何定义测量尺寸**

测量一个 5 毫米的尺寸例子

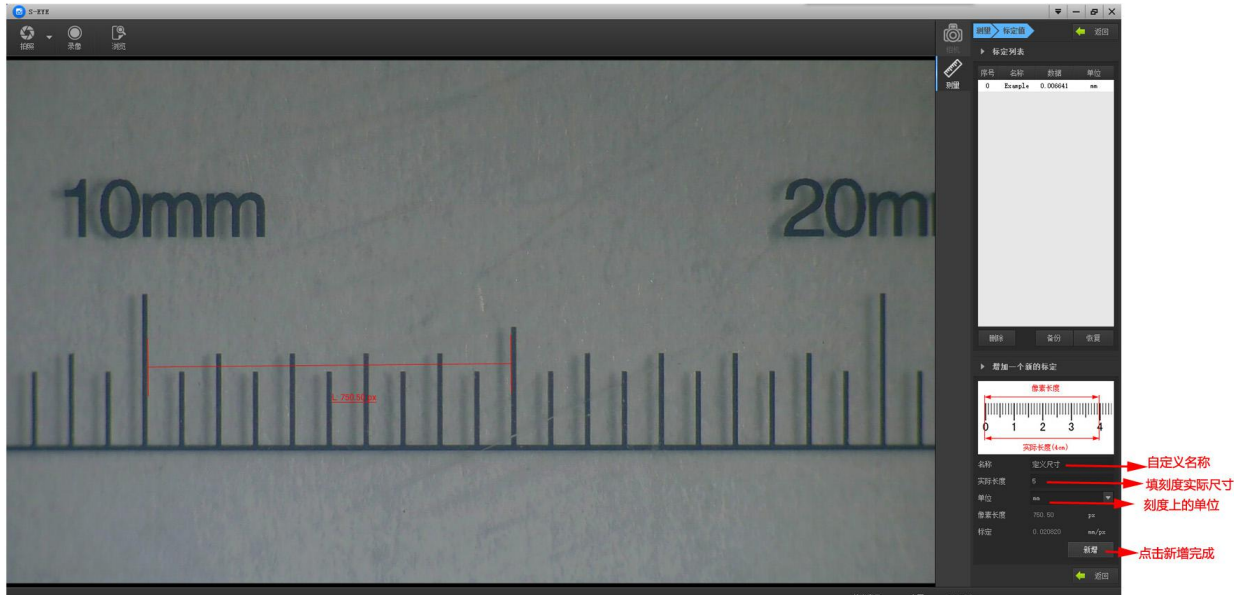

- 1. 填写一个名称在
- 2. 填写刻度上实际尺寸
- 3. 选择刻度上的单位(单位有: px,cm,mm,um,in,uin)根据你测量选择单位
- 4. 点击新增完成设置
- 5. 下面图片是设置 5mm 测量单位测试出来的

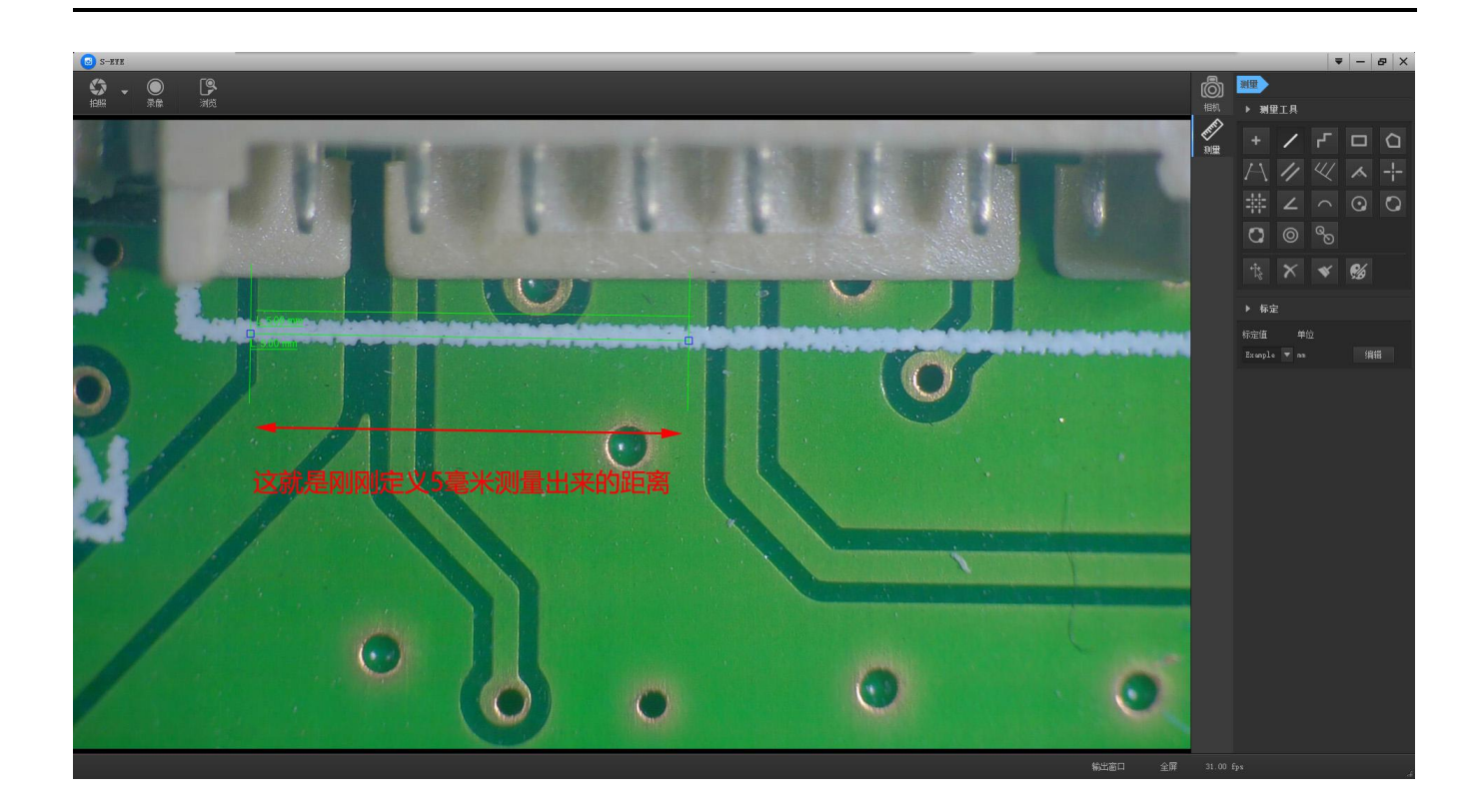

# **软件安装**

下载软件:

[http://download.hayear.com.cn](http://www.andonstar.com/e_news/soft-2.html)

目前, 测量软件"S-EYE"只能支持 Windows 系统。 用户也可到官网找到相关链接之后自行下载。

安装所需操作系统:

Windows XP SP3、Windows 7、Windows8、Windows10

运行环境:

Microsoft.Net Framework 4.0

Microsoft Visual C++ 2010 运行库

如果系统中没有完整安装上面两个运行库, 在安装测量软件过程中会提示错误。如

果您无法打开链接或下载这些文件时遇到问题, 请向客服反映你所遇到的问题。

下载成功后, 打开您下载的压缩文件并安装运行。

# **FAQ**

1.为什么安装过程中或程序启动中,提示缺少文件?

请确认系统中已经完整安装过 Microsoft.Net Framework 4.0 和 Microsoft Visual C++ 2010 运行库。

2.程序已经正确安装, 也能正常打开运行, 但为什么不能在软件里进行测量?

请确认硬件连接正确, 显示屏上显示摄像头选项并且已按确认键。

如果仍然不能正常显示图像, 请到操作系统设备管理器中, 删除 USB 视频设备, 再点击刷新, 使系统重新识 别。识别成功之后的视频设备名称为"S-EYE camera"。

3.为什么测量误差非常大?

如果想要获得更精确结果, 则需要使用更高精密度的标定尺来进行标定, 在测量时, 尽可能保持与标定时相 同的焦距和倍率。 标定尺的误差, 使用错误的标定值, 变动的焦距和倍率, 错误的测量方法等因素都会影 响测量的精确度。

# **致谢**

感谢您对我们产品的支持,我们希望您能喜欢我们的产品。如果您有任何问题、建议和意见, 请随时与 我们 联 系 support@hayear.com 我 们 希 望 为 您 提 供 最 优 质 的 服 务 。 我 们 的 官 方 网 站 是 : www.hayear.com.cn。有关本产品的一切信息, 我公司拥有最终解释权。

——HAYEAER 全体员工

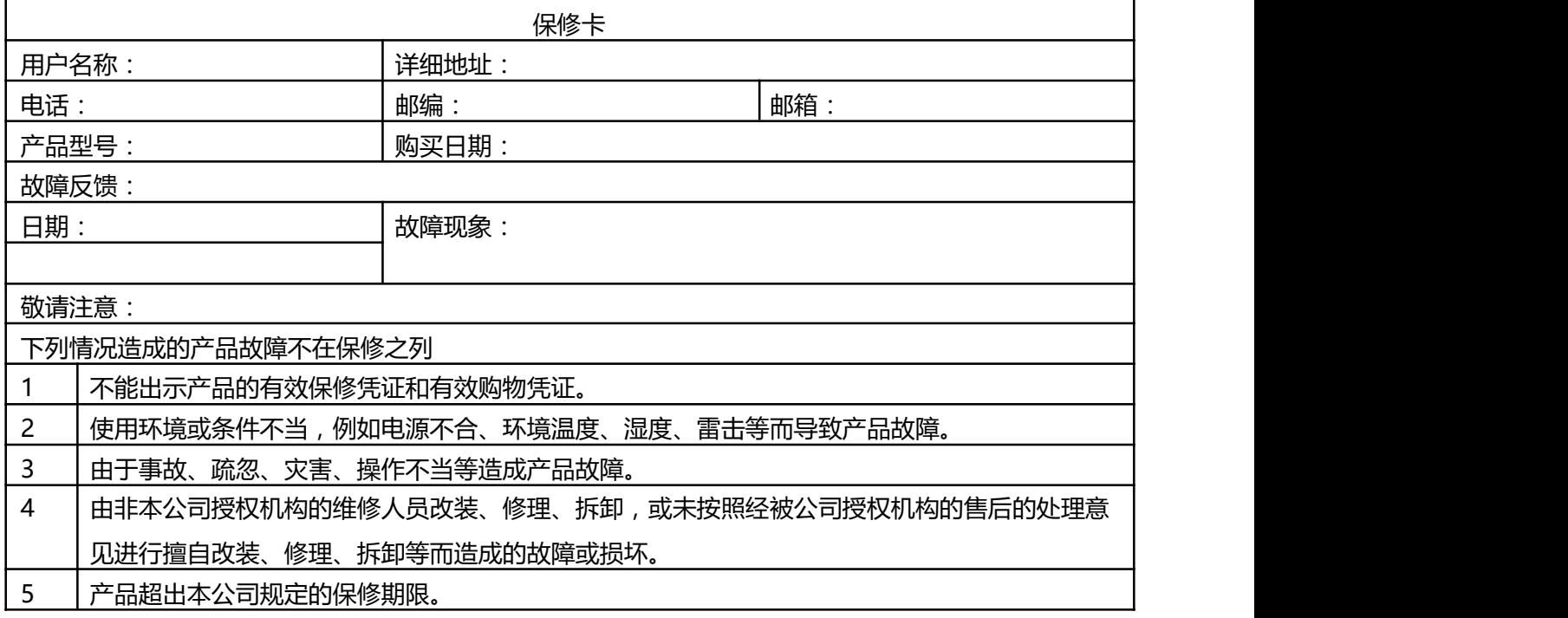